## **Banner Self Service Student Direct Deposit Set-up:**

1. Go to the Vol State Website (www.volstate.edu) homepage and click on My VolState in the top right corner.

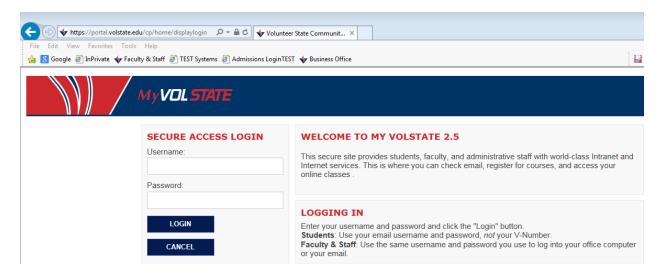

Log in with your username and password and then select the **Academics** tab. If you have forgotten your username or password, contact the Help Desk at 230-3302 for assistance.

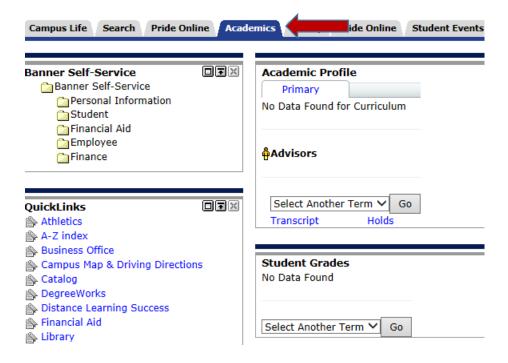

3. In the Pay Account box, Click ePayment Gateway.

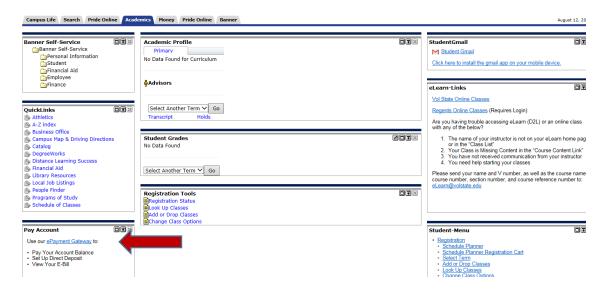

4. Click Continue.

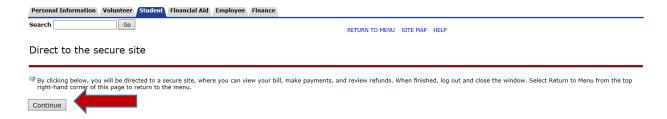

5. To add your direct deposit information for excess financial aid or other refunds, select **Refunds**. The refund will be deposited into a bank account.

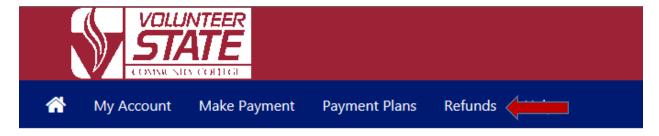

**6.** Under Current Refund Method, click on "**Security Settings**". (Note: If you have previously set up the Two-Step Verification, please click "Set up Account" and proceed to Step #10.)

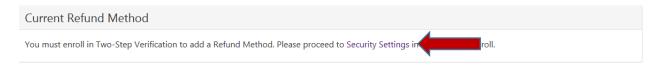

7. Choose the Two-Step Verification Enrollment option that you prefer. Enter the code received via text or email. Then click Verify.

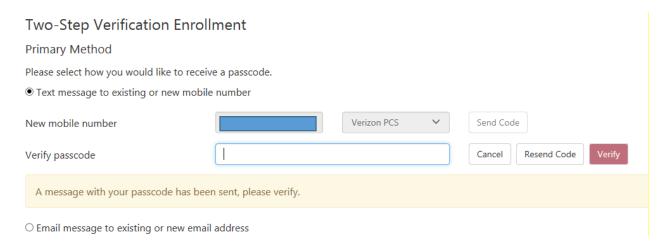

8. Once verified, click on Payment Profile.

## My Profile

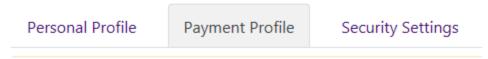

9. Then under Add New Payment Method, choose Electronic Checking, then Select.

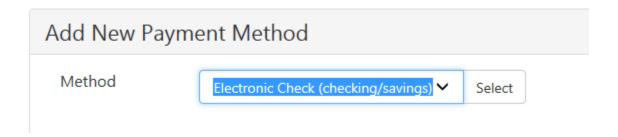

- 10. Bank Account information for refunds should be entered on this screen.
  - a. If you are unsure of your bank's routing number and your account number, please select Example below under the Routing Number. (These are not the same as your debit card number.)
  - b. For the bank account to be used for Refunds, check the box under Refund Options.

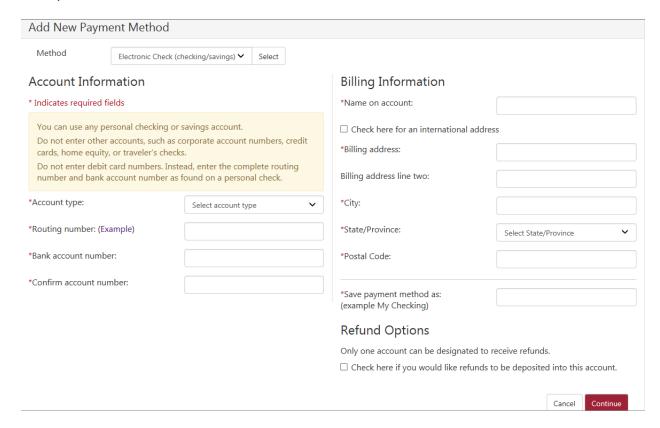

11. Please read the agreement, then check the box I Agree, click Continue.

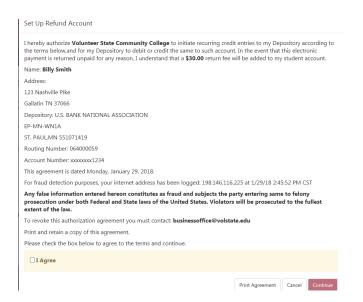

This is the illustration to assist you with entering the correct bank account information.

## ABA Routing Example

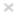

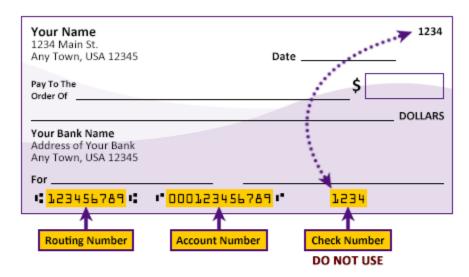

Please enter your banking information as shown in the example above.

- · Routing number always comes first and is exactly 9 digits.
- Account number varies in length. May appear before or after the check number. Include any leading zeros, but omit spaces and non-numeric characters.
- Check number is not needed. Do not include the check number.

It is important to enter your banking account information accurately, or your payment cannot be successfully completed. If you have questions, please contact your bank.

DO NOT enter your debit card number.

Close

<sup>\*</sup>Please be aware that the Business Office cannot view or make changes to your bank account information in this online system. The only information viewed by Business Office staff is the Account Nickname that you set-up.

<sup>\*</sup>If you close or change bank accounts, you will need to update this information to ensure your excess financial aid funds or student refunds are deposited to the correct account.